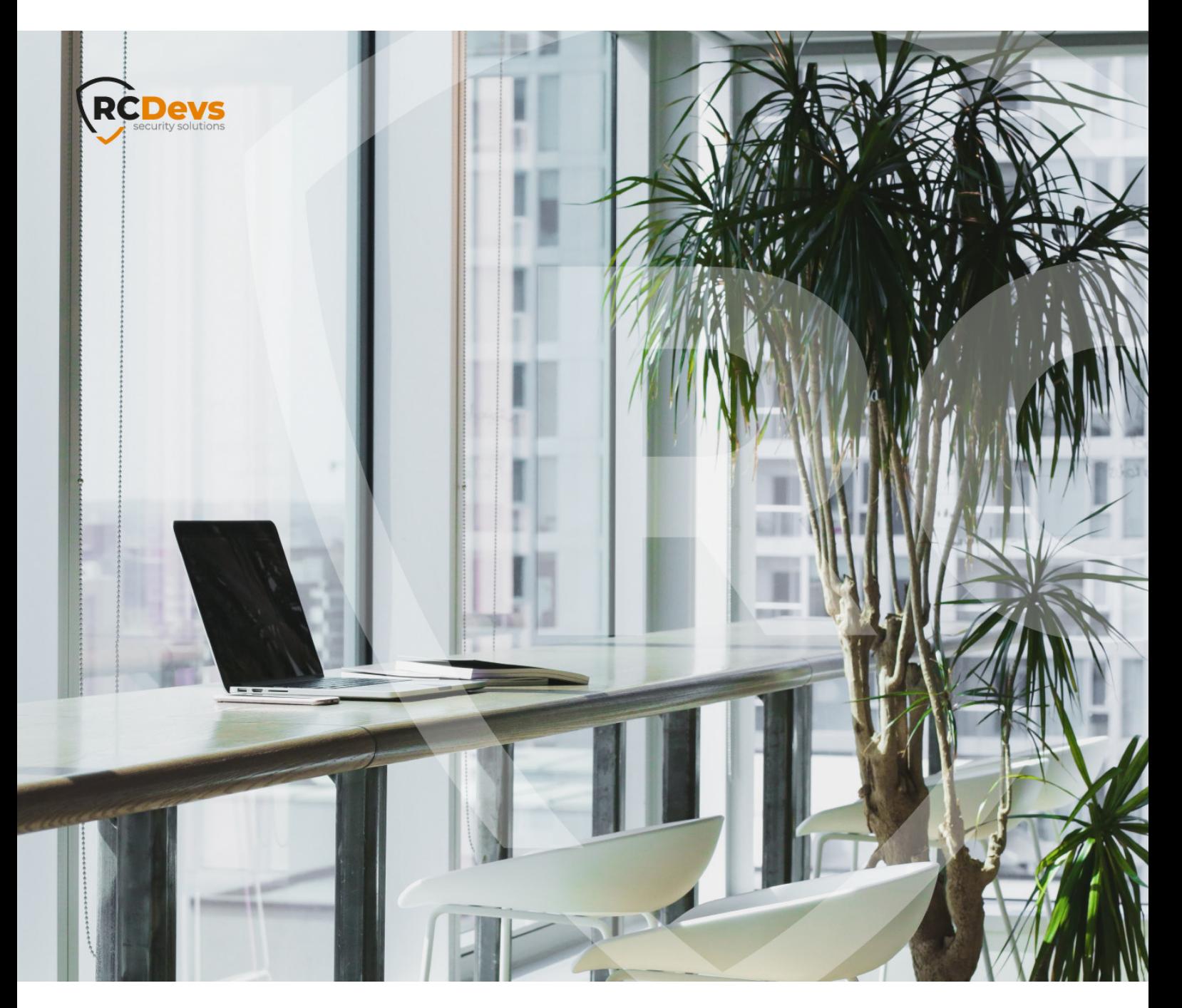

# TENANT CREATION AND The specifications and internation in this WebADM and Open TP are trademarks of **The speci\$cations and information in this document are subject to change without**

**noted. This document may not be copied or distributed by any means, in whole or in part, for any reason, without the express written permission ofRCDevs Security.**

**notice. Companies, names, and data used in examples herein are \$ctitious unless otherwise**

**notices Companies** in mes, and data used in the property of their respective owners.<br>**exemples** herein are flavinous unless otherwise the property of their respective owners.<br>noted. This document may not be copied or **WebADM and OpenOTP are trademarks of RCDevs. All further trademarks are the property of their respective owners.**

**the information contained in this document. Please send any comments or corrections to [info@rcdevs.com](mailto:info@rcdevs.com).**

**Limited Warranty - Copyright (c) 2010-2024 RCDevs Security SA. All Rights Reserved. [www.rcdevs.com](file://www.rcdevs.com)**

## ■ Tenant Creation and management on RCDevs Mutualized Cloud

[VPN](http://127.0.0.1/tags/vpn) Virtual Private [Network](http://127.0.0.1/tags/virtual-private-network) [Token](http://127.0.0.1/tags/token) [RCDevs](http://127.0.0.1/tags/rcdevs-in-the-cloud) in the Cloud Cloud [Services](http://127.0.0.1/tags/cloud-services) Cloud [Authentications](http://127.0.0.1/tags/cloud-authentications) [SAAS](http://127.0.0.1/tags/saas) [Software](http://127.0.0.1/tags/software-as-service) As Service

## 1. Overview and important notes

RCDevs now offers all of its enterprise solutions in SaaS/cloud mode. There are two cloud infrastructure options available:

- **A mutualized cloud infrastructure:** This infrastructure is designed in cluster mode and is hosted and maintained by RCDevs. It allows multiple customers to be hosted on the same backends, with each customer being able to manage their own applications and services. Resource allocation is limited and controlled per tenant based on their license type and user volume.
- **A dedicated cloud infrastructure:** This infrastructure is also built in cluster mode and hosted and maintained by RCDevs. The dedicated cloud infrastructure is based on Docker containers.

Both infrastructures provide access to all services and applications offered by RCDevs in on-premise deployments.

In this documentation, we will focus on the **Mutualized Cloud Infrastructure** and provide instructions on how to get started. The operations involved are as follows:

- > Create your tenant,
- > Access your cloud tenant,
- Customize your tenant (optional),
- > Set up integration(s) with your tenant.

### A Please note the following information regarding TRIAL tenants:

- > TRIAL tenants are intended for testing purposes and are not meant to be used in production environments. They will be automatically destroyed after one month. If you need to extend the validity of your TRIAL tenant, please contact RCDevs Sales department.
- > TRIAL tenants that remain inactive for 5 days will be automatically destroyed.
- > A TRIAL tenant can be migrated to an enterprise subscription license. Contact RCDevs Sales department for that.
- > For RADIUS integrations (mostly used for VPN integrations), RCDevs provides the Radius service in the cloud. However, please be aware that the Radius protocol has not been designed to be used over the internet. If you choose to use it in a production deployment, it is at your own risk. RCDevs offers a Virtual Appliance that includes "Radius and LDAP Bridges" (radiusd and ldproxy), which can be deployed in your infrastructure to ensure the use of secure protocols within your own environment. To enhance security, it is recommended to establish HTTPS communication between your infrastructure(s) and RCDevs cloud infrastructure by deploying multiple VMs [OpenOTP](https://www.rcdevs.com/downloads/vmware-appliances/) Cloud bridge for redundancy if required.
- Also, please note that unlike on-premise deployments, the cloud solutions and integrations are not directly connected to your

LDAP backends. Therefore, you need to create the necessary accounts and groups in your tenant. RCDevs solutions provide [Manager](http://127.0.0.1/howtos/api/api/) APIs that allow you to automate and perform operations on a large scale.

- Another consideration to take into account is the use of FIDO2 technology in your authentication process. FIDO2 technology is based on domain names. However, there are some limitations when it comes to integrating FIDO2 technology with the **Mutualized Cloud Infrastructure** especially ifthe integration is web-based. In such cases, setting up and using FIDO2 technology may not be possible. However, it is still possible to utilize FIDO2 technology with certain integrations, such as OpenOTP-CP for Windows/macOS and Spankey. On the other hand, the **Dedicated Cloud Infrastructure**, fully supports FIDO2 technology. To enable FIDO2 support in the dedicated cloud infrastructure, customers need to provide RCDevs with a public DNS name that matches their domain name for the hosted cloud infrastructure. This ensures seamless integration and functionality of FIDO2 technology.
- With both infrastructures, all clients integrations must present a valid client/server SSL certificate or an API key issued by your WebADM tenant.

## 2. Create your tenant according to your needs

To create your tenant, please follow the steps below:

- 1. Go to the following [link](https://admin.eu1.openotp.com/webapps/trialreg/index.php), This will take you to the **OpenOTP Cloud Tenant Registration** application.
- 2. Fill out the provided page with your information.

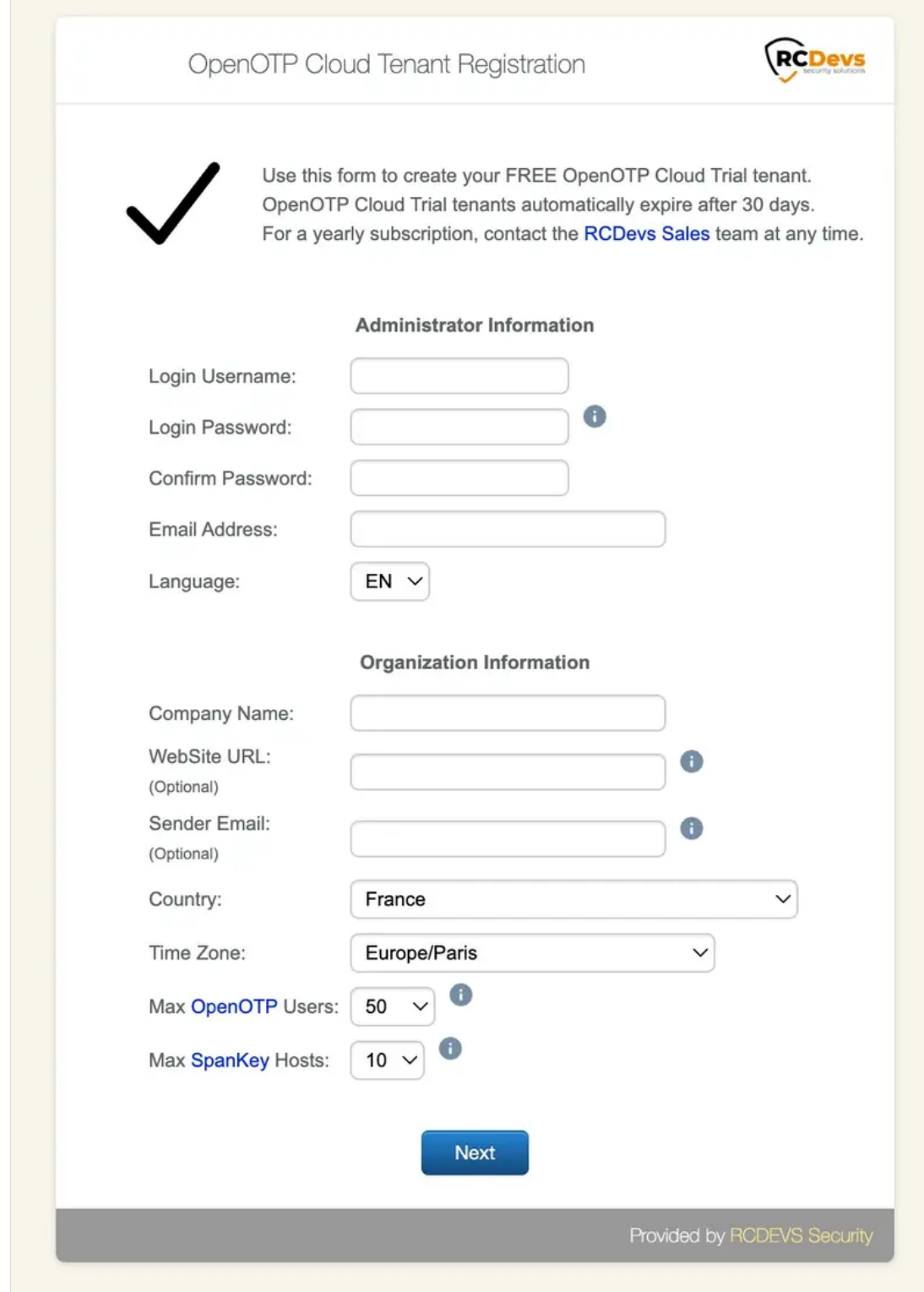

- **Login Username:** Enter the username you wish to assign to your administrator account. This account will be used later to log in to your tenant.
- **Login Password:** Set a password for your administrator account.
- **Email Address:** Provide a valid email address. This email will be used to confirm your tenant creation and receive information related to your tenant.
- **Company Name:** Provide your company name (for production purposes).
- **WebSite URL:** This is part of customization for your tenant. Provide your organization website which will appears in Web

Applications. (Optional)

- **Sender\_email:** Provide the email address sender you want to use to receive mail triggered by the system. e.g. OTP received by mail, for mail registration links... If no email address is provided, the default sender will be set as [noreply@openotp.com](mailto:noreply@openotp.com). If you configure a sender, please ensure that your email server allow you to receive emails from thissender.
- **Country**: Select the country that your organization belongs to.
- **Time Zone**: Choose the correct time zone. This is important for accurate timestamping of your logs.
- **Max OpenOTP Users:** Select the number of users you require for OpenOTP authentication.
- **Max Spankey Hosts:** Choose the number of Spankey Servers you need.

Once you have filled in all the required information, click on the  $Next$  button.

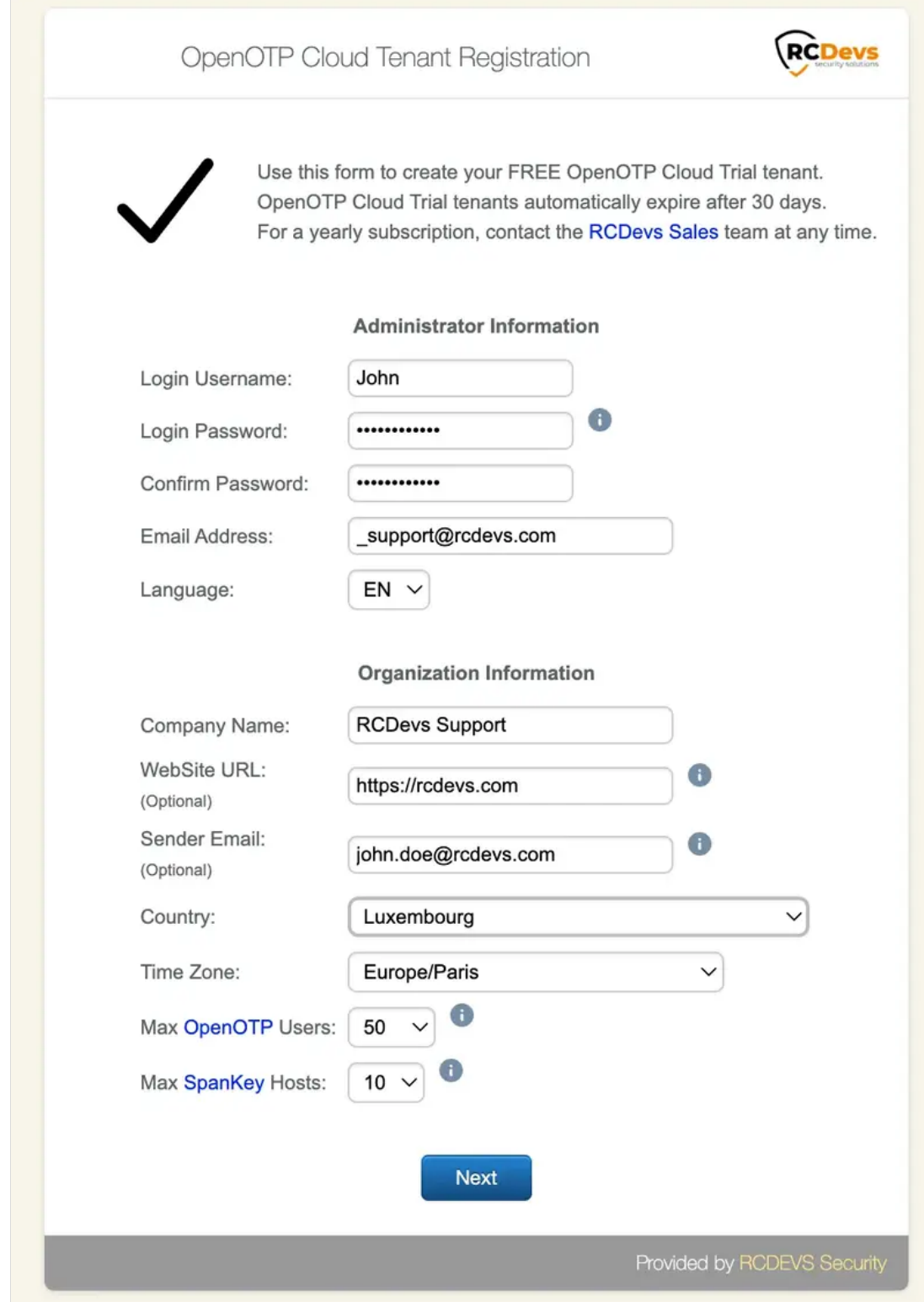

Once you clicked  $Next$ , you will be redirected to the following page:

and the state of the state of the state

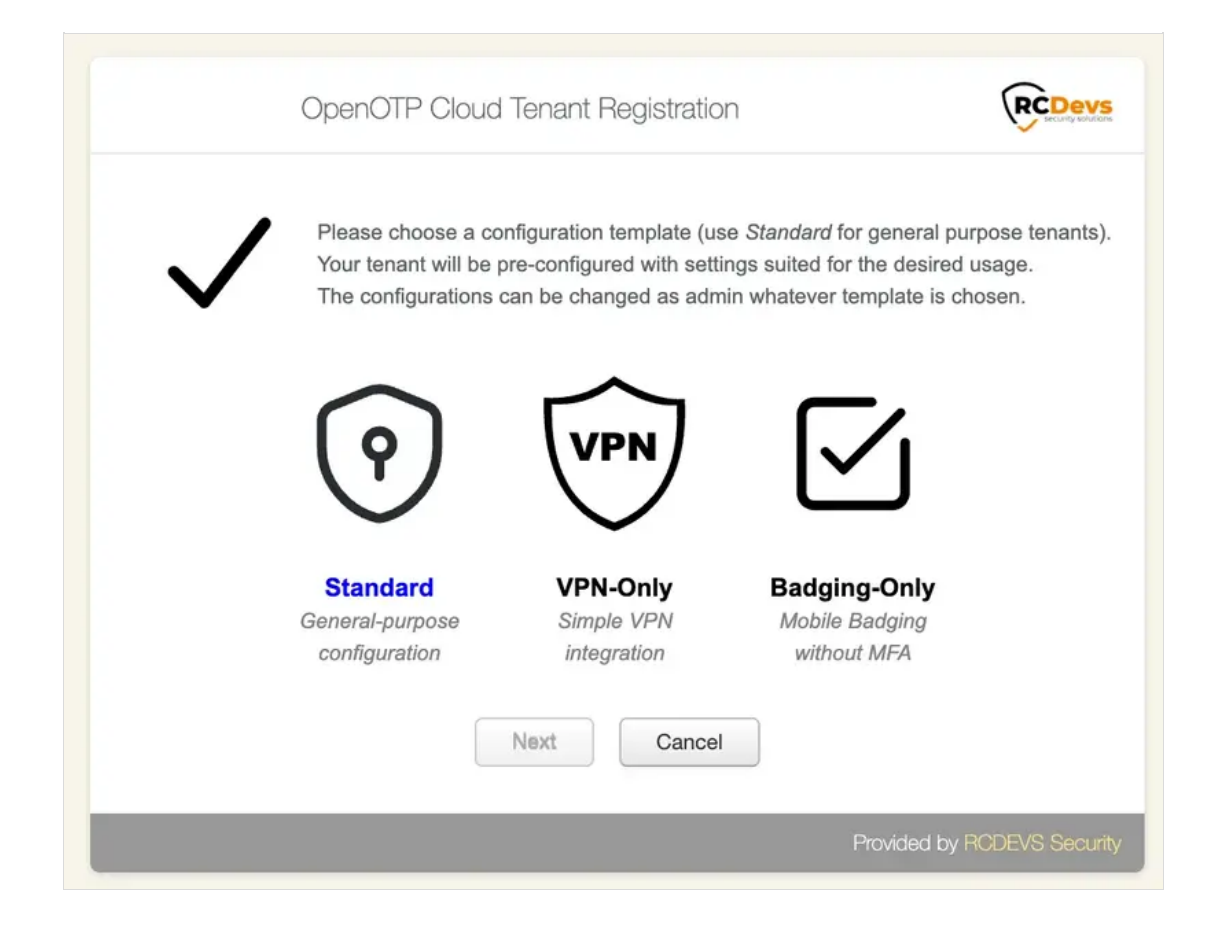

On the next page, you will be asked to choose a template that will be applied to your tenant. It's important to note that the choice of template is not permanent and can be reversed. The template configuration simply applies pre-configured settings based on your intended goals. You have the flexibility to modify the applied configuration later, including graphical elements, if you wish to test different scenarios or purposes.

You will be presented with three template choices on the next page. Here is a description ofeach template:

- **Standard:** This template provides all the necessary features to test any kind of integration. It offers comprehensive functionality for a wide range of purposes.
- **VPN-Only:** The VPN-Only template offers minimal features specifically designed for VPN integrations. If you are primarily focused on testing VPN-related functionalities, this template will provide you with the necessary tools.
- **Badging-Only:** The Badging-Only template is suitable for virtual badging purposes. It offers minimal features specifically tailored for virtual badging scenarios.

For this documentation, we have chosen the Standard template, which will provide us with access to all the available RCDevs features. This template offers comprehensive functionality, allowing you to explore and test various integration options and capabilities provided by RCDevs.

Once you have selected your template, an email will be sent to the provided email address confirming your tenant creation. Please check your mailbox for this email. It may take a few moments for the email to arrive.

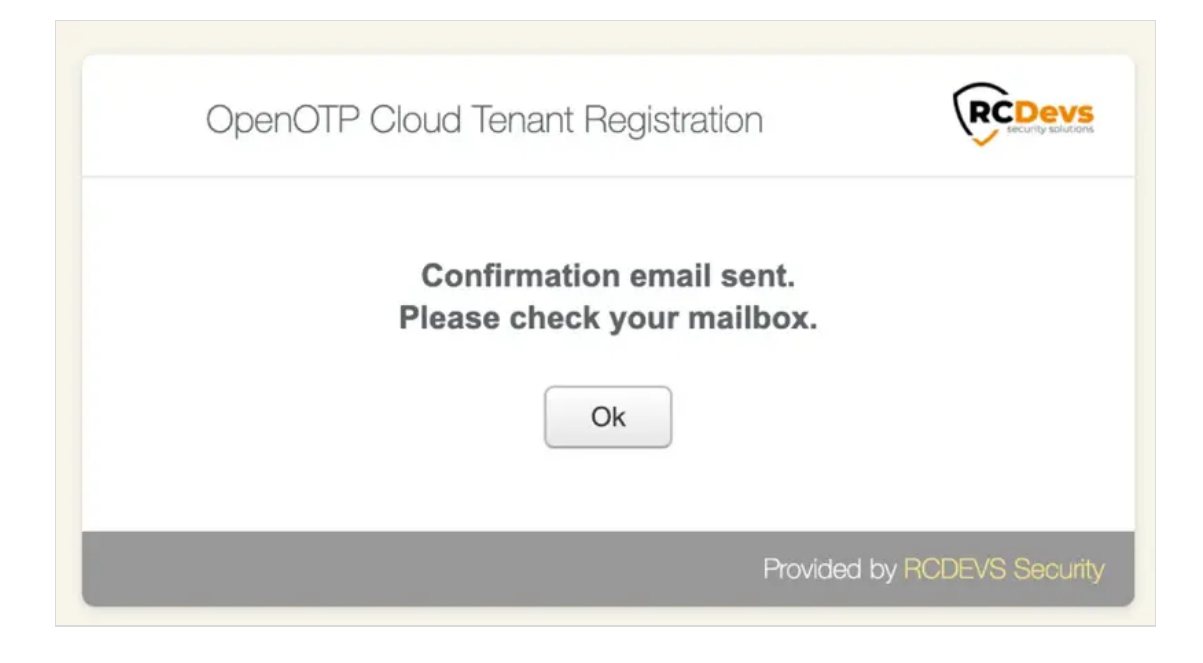

You should have been received an email as below:

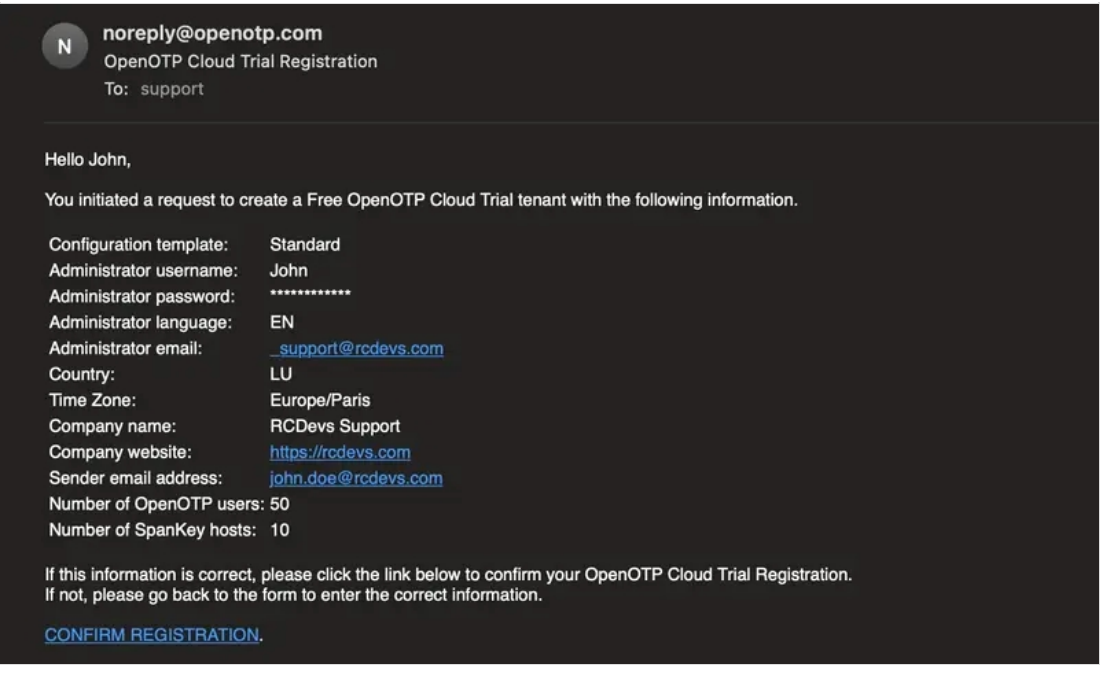

Click on the CONFIRMATION REGISTRATION link provided in the email. To confirm your registration, you have to accept the terms and conditions once redirected on the following page and then click  $Next$  button:

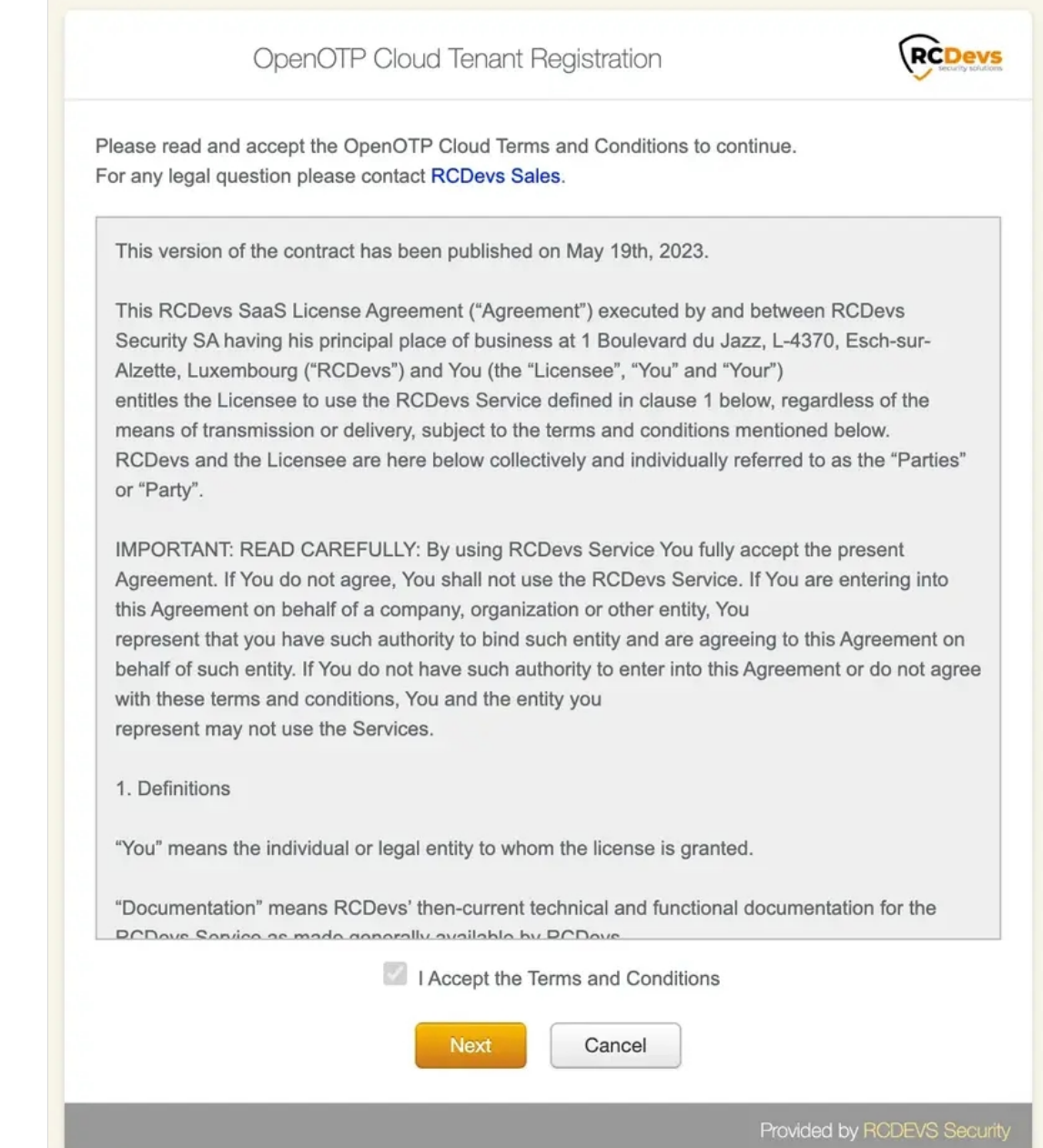

Your cloud tenant will be created using the provided information. On the next screen, you have the confirmation that your tenant has been created and a recap. You can click Login button to access your tenant.

### OpenOTP Cloud Tenant Registration

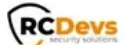

Connecting LDAP server... Success Creating tenant tree base... Success Creating administrator account... Success Copying template subtree.................... Success Creating tenant configuration... Success

Your OpenOTP Cloud Trial tenant has been successfully created. It will automatically expire in 30 days (unless extended)! Your tenant prefix is BTI4FE (required for support).

You can login and administer your tenant here: https://fdn6jl.eu1.openotp.com/

Read this documentation to start with OpenOTP Cloud: Standard QuickStart

Now a few important notes:

- You can contact sales@rcdevs.com if you want to convert your trial to an official subscription. The existing data will be migrated to our production systems and public URLs are maintained.
- . To POC a VPN integration without deploying OpenOTP RadiusBridge, contact support@rcdevs.com. Our support team can activate (on demand) a FREE Cloud RADIUS service for your tenant.
- You can login as WebADM super administrator with the username 'admin' and your password. Multi-factor authentication is enabled by default and an email OTP is sent to yoann@rcdevs.com. If you wish to login with another OTP method or PKI please contact support@rcdevs.com.
- General system alerts and warnings in your tenant will be sent to yoann@rcdevs.com.
- . You can find many tutorials and integration documentation at https://docs.rcdevs.com/.
- · Trial-only limitations are defined for max service request/sec, object created/min and sent emails/min.
- · Pre-build VMs are available for on-premise RADIUS and LDAP Bridges (Documentation Here).
- OpenOTP document signing requires additional company information for using our production CA. Please contact sales@rcdevs.com to try advanced and qualified signatures.
- All client integration with OpenOTP Cloud require a client certificate to send requests to your tenant. You can easily create client certtificates for your tenant services under the 'Applications' menu.

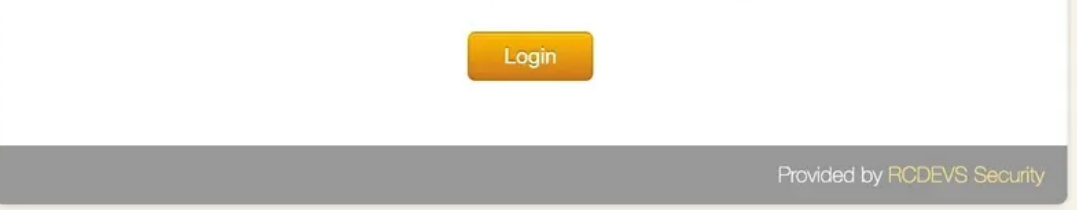

A confirmation of tenant creation is also received by email with all the information related to your tenant, documentation and email addresses.

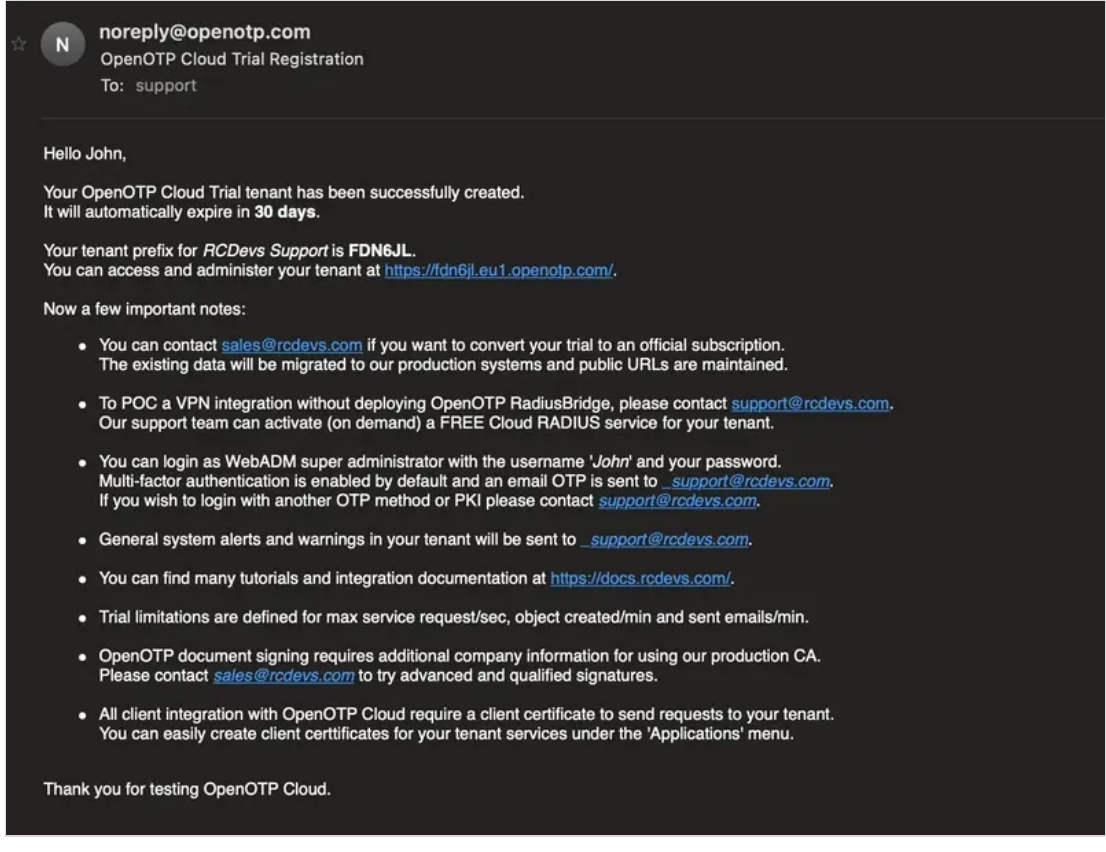

Congratulations, your tenant is now created and pre-configured.

# 3. Access your cloud tenant

Once you are on your tenant login page, you can log in on the portal with your Admin credentials provided during your tenant creation.

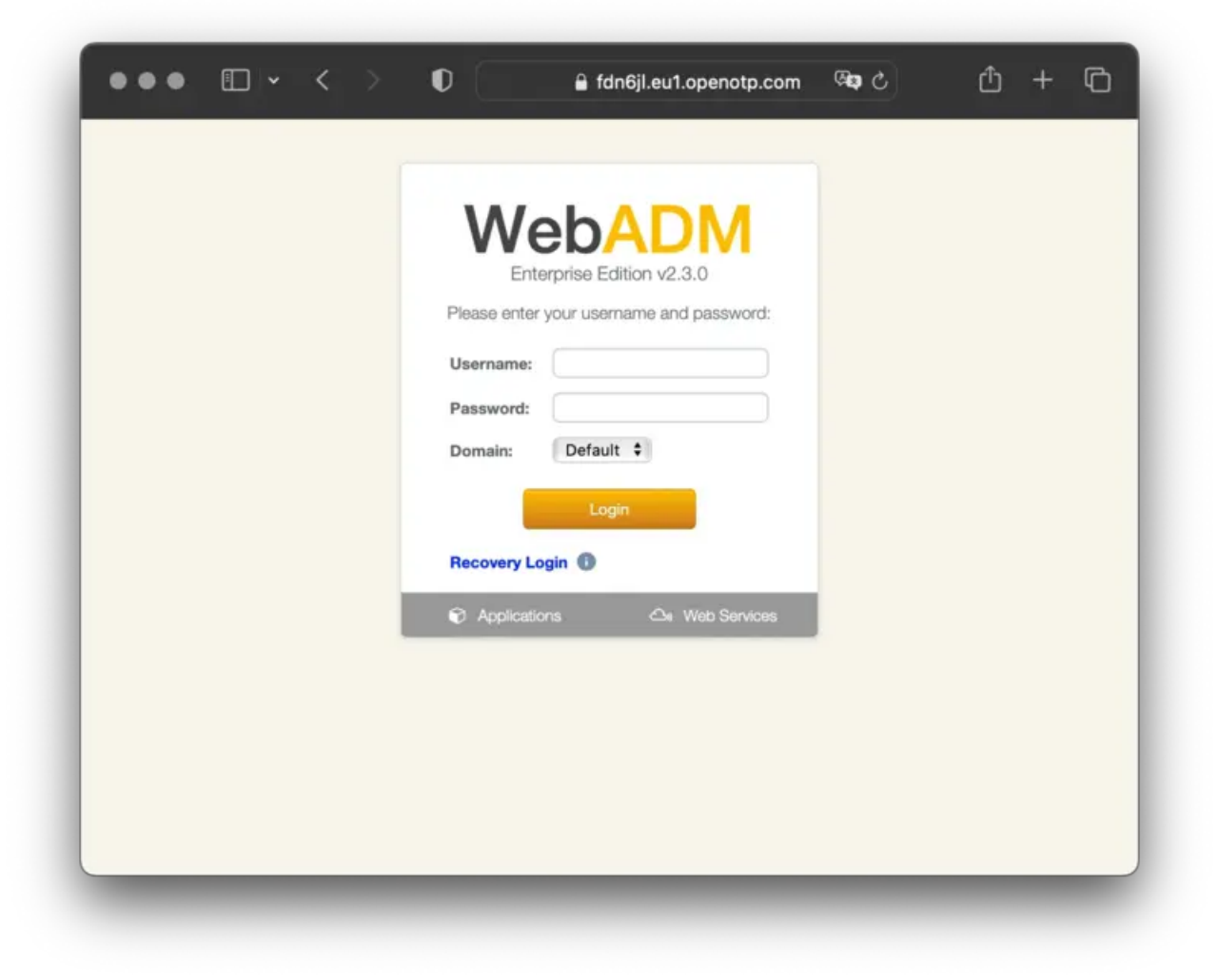

Once you submitted your credentials, an OTP is sent to the mail that you configured during the tenant creation. Check your mails and provide the OTP on the next page. You can notice that the sender is the one configured during the tenant creation. If you configured a custom sender for mails during the tenant creation process and the OTP sent by mail has not been received, check your junk or mail server configuration.

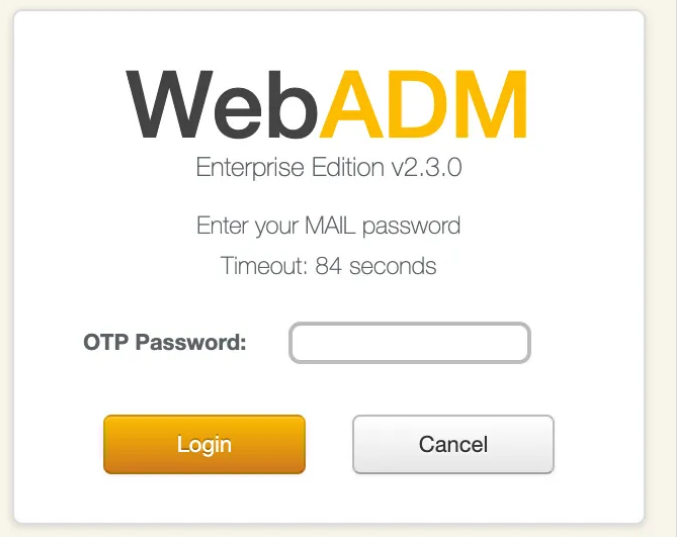

Once OTP password has been validated, you are logged in your tenant.

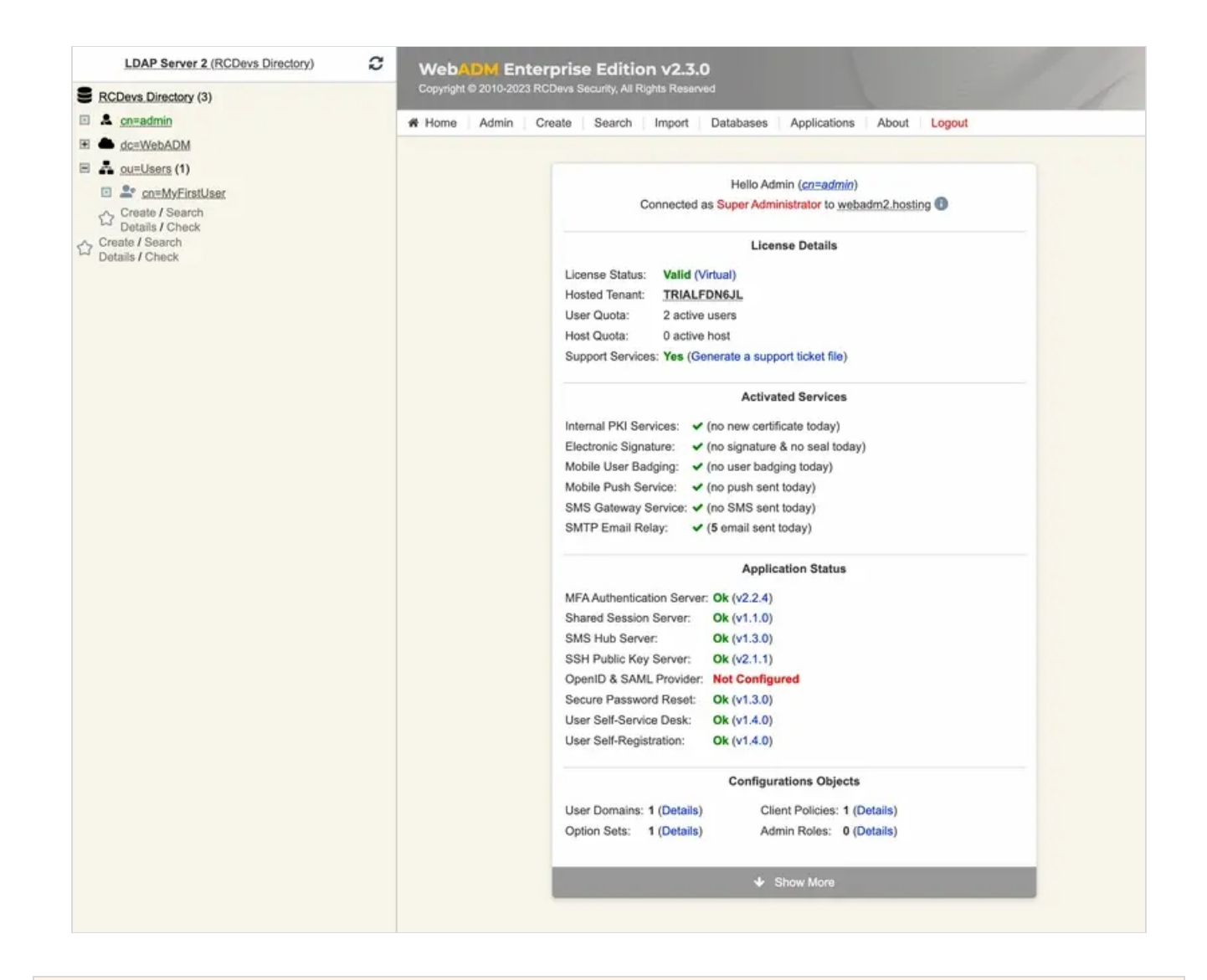

## 4. Configure your tenant

Once authenticated in your tenant, you can start to configure it.You can re-edit/customize some tenant information by accessing Admin tab> Tenant Configuration.

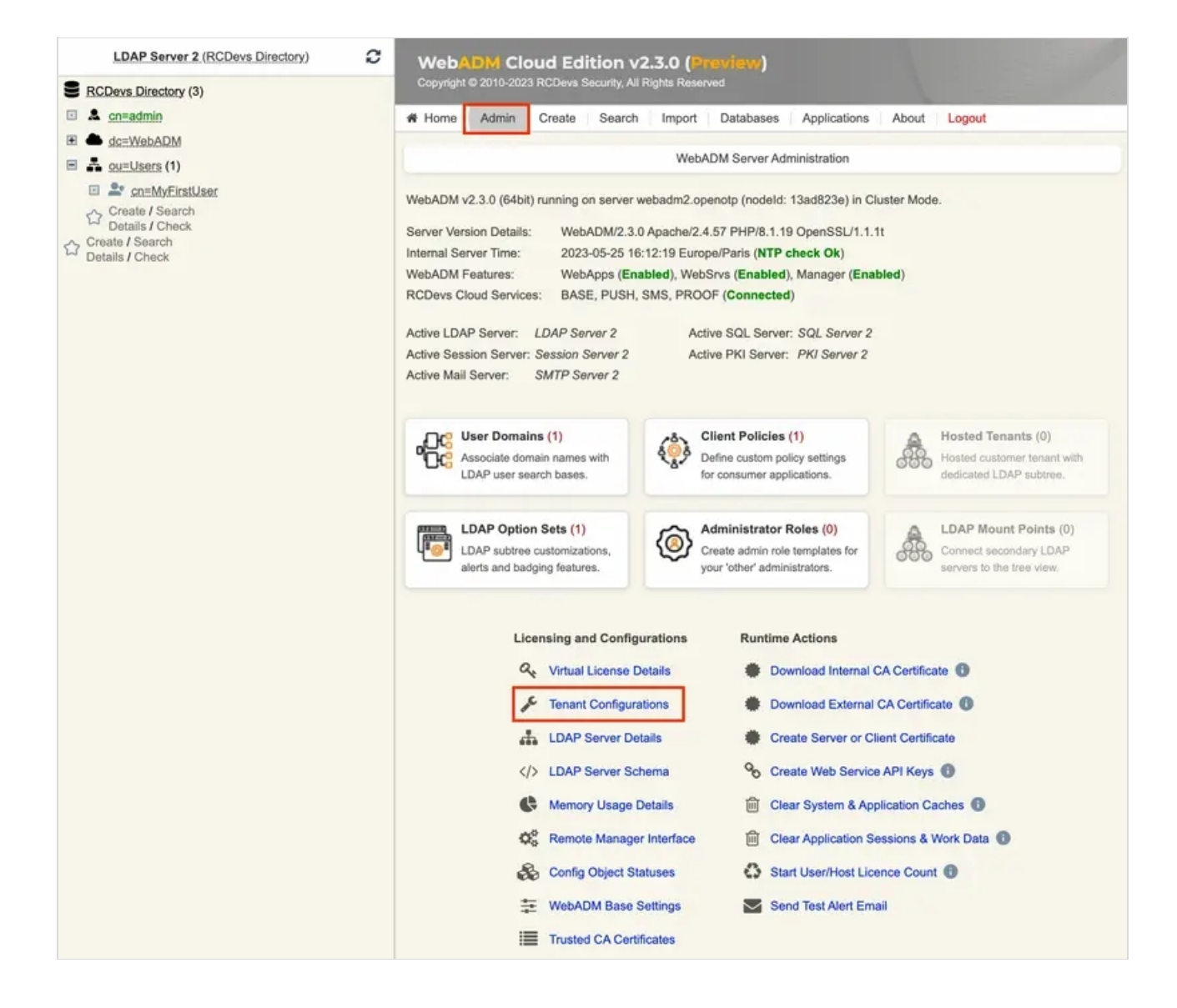

You will found in that menu, the information provided during the tenant creation but also the authentication settings to access your tenant. Be careful, with authentication configuration. The Admin user must be able to satisfy authentication requirements.

e.g: If you choose PKI, the admin account must have a certificate registered first. If you choose U2F, you must have a FIDO key registered on your admin account…

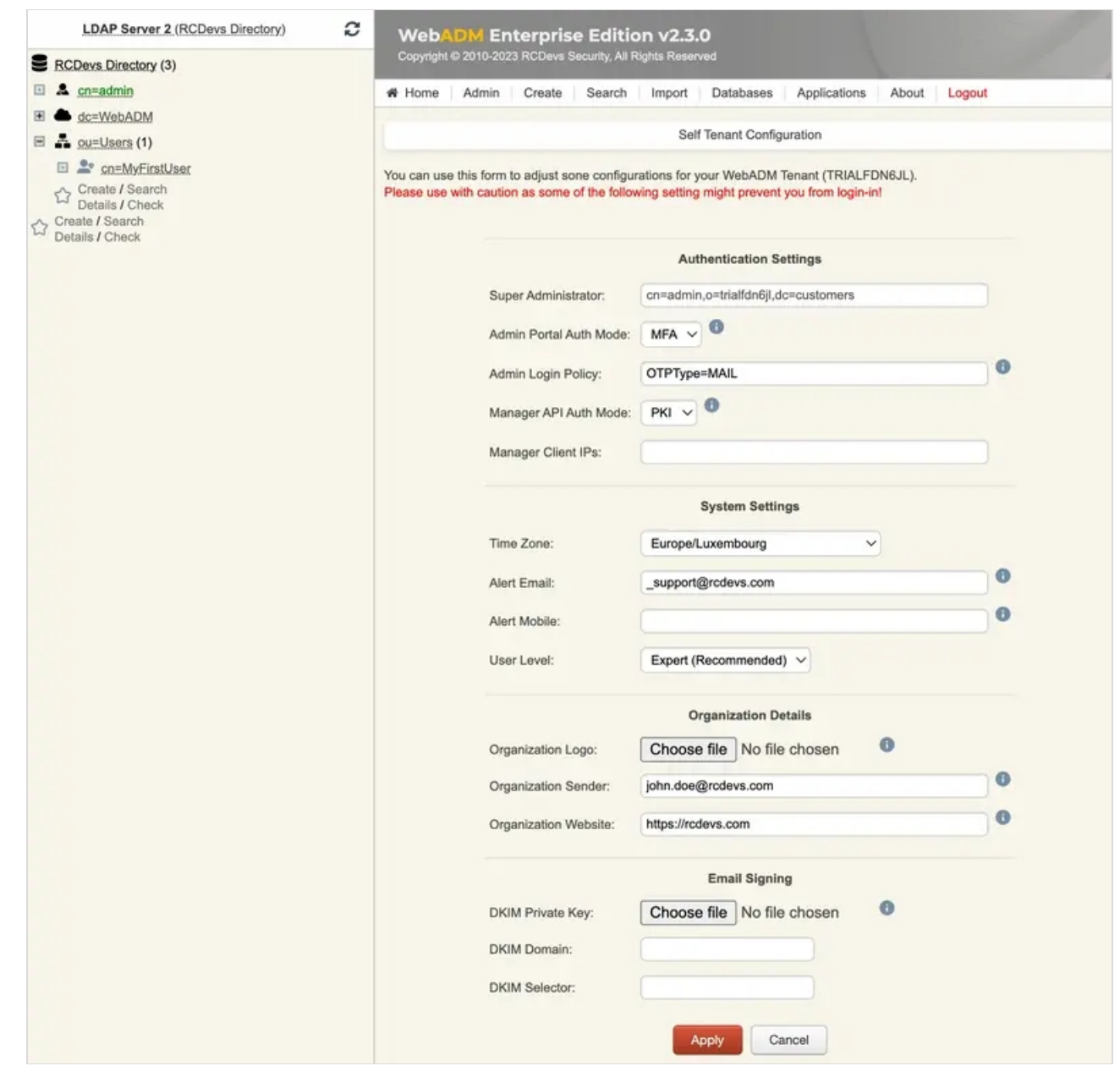

From Admin tab, you can also have information regarding your license by accessing Virtual License Details menu:

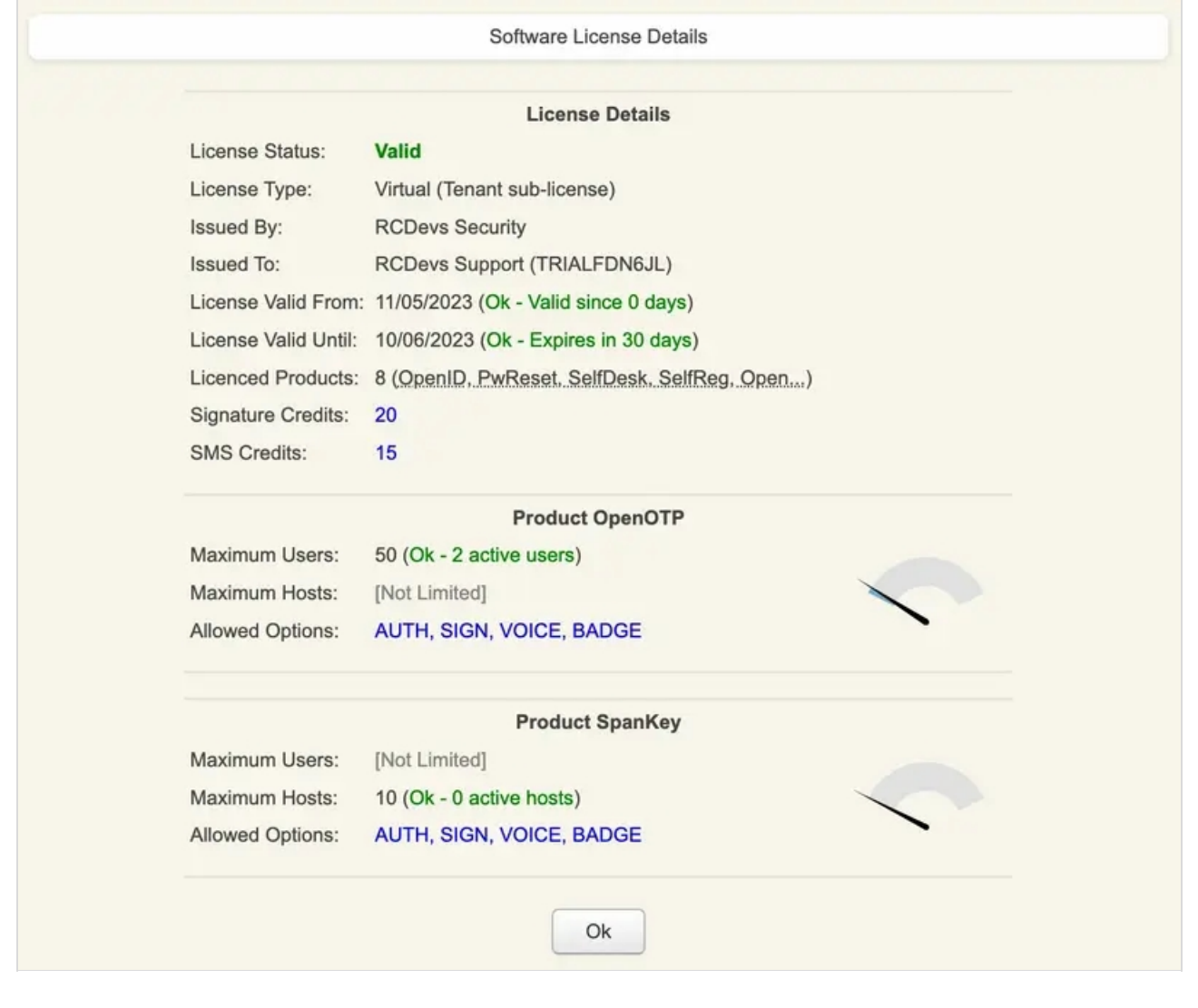

## 5. Set up your integration(s)

This documentation does not cover the integration setup due to the availability of three templates. Configuration steps may vary depending on the chosen template. For specific instructions on configuring different features based on the template you selected, please refer to the following descriptions and links.

#### 5.1 Standard template

In the Standard template, we demonstrate how to configure:

MFA Authentication for Windows Login.

Standard template [documentation](http://127.0.0.1/howtos/cloud_template_standard/integration_examples)

#### 5.2 VPN-Only template

In the VPN-Only template, we demonstrate how to configure a VPN over RADIUS with and without the VM bridge. Keep in mind that for RADIUS integrations, it is highly recommended to use our [OpenOTP](https://www.rcdevs.com/downloads/vmware-appliances/) Cloud Bridge VM or deploy the [Radius](http://127.0.0.1/howtos/radius_bridge/rb_manual/) Bridge service in your network.

### 5.3 Badging template

In the Badging-Only template, we demonstrate how to configure and use the virtual mobile badging feature with RCDevs cloud solutions.

#### Badging-Only [documentation](http://127.0.0.1/howtos/cloud_template_badging/cloud_mobile_badging)

This manual was prepared with great care. However, RCDevs Security S.A. and the author cannot assume any legal or other liability for possible errors and their consequences. No responsibility is taken for the details contained in this manual. Subject to alternation without notice. RCDevs Security S.A. does not enter into any responsibility in this respect. The hardware and software described in this manual is provided on the basis of a license agreement. This manual is protected by copyright law. RCDevs Security S.A. reserves all rights, especially for translation into foreign languages. No part of this manual may be reproduced in any way (photocopies, microfilm or other methods) or transformed into machine-readable language without the prior written permission of RCDevs Security S.A. The latter especially applies for data processing systems. RCDevs Security S.A. also reserves all communication rights (lectures, radio and television). The hardware and software names mentioned in this manual are most often the registered trademarks of the respective manufacturers and as such are subject to the statutory regulations. Product and brand names are the property of RCDevs Security. © 2024 RCDevs Security S.A., All Rights Reserved